# hmr

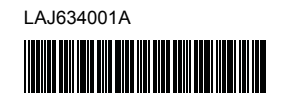

# **FL**<sup>o</sup> HS<sup>o</sup>

P-touch

# **P900W/P950NW Guida di installazione rapida**

**Italiano**

Grazie di aver acquistato l'etichettatrice P-touch (da qui in avanti definita "macchina") modello P900W/P950NW.

La nuova P900W/P950NW è un'etichettatrice intuitiva, facile da usare e ricca di funzionalità, che consente di creare etichette professionali e di alta qualità. Il presente manuale contiene le procedure di base da adottare per l'uso della macchina. Prima di utilizzare il prodotto, leggere interamente la presente guida e conservarla per riferimento futuro.

Le opzioni e le forniture disponibili possono variare a seconda del paese.

Per scaricare e installare i driver stampante e il software, visitare il nostro sito Web.

### **[install.brother](http://install.brother)**

Per ulteriori informazioni sull'installazione del driver e del software, vedere *[Installazione del software e del driver stampante su un computer](#page-4-0)*.

### **Manuali disponibili**

#### **Guida di sicurezza prodotto**

Questa guida fornisce informazioni sulla sicurezza; leggerla prima di usare la macchina.

#### **Guida di installazione rapida (questa guida)**

Questa guida fornisce le informazioni di base sull'uso della macchina, nonché suggerimenti dettagliati sulla risoluzione dei problemi.

#### **Guida dell'utente**

Quando si scarica il programma di installazione dal sito [install.brother](http://install.brother) e lo si installa, sul desktop del PC viene creata la cartella "Brother Manual" e il manuale viene memorizzato in questa cartella.

Questa guida fornisce ulteriori informazioni sulle impostazioni e le operazioni della macchina, suggerimenti sulla risoluzione dei problemi e istruzioni per la manutenzione.

Inoltre, è possibile scaricare i singoli manuali desiderati dal sito Web di supporto Brother.

Per scaricare gli altri manuali, visitare il sito web di supporto Brother all'indirizzo [support.brother.com](http://support.brother.com) e fare clic su Manuali.

# **Disimballaggio della macchina**

Prima di utilizzare la macchina, verificare che la confezione contenga quanto segue:

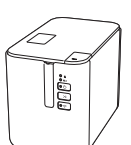

**Etichettatrice P-touch**

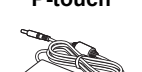

**Adattatore CA Cavo di** 

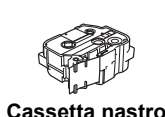

**Guida di sicurezza** 

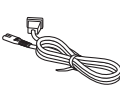

**prodotto**

**alimentazione**

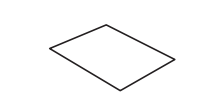

**Guida di installazione rapida**

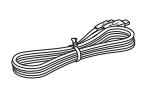

**Cavo USB**

# **Descrizione generale**

### **Lato anteriore**

#### **P900W/P950NW**

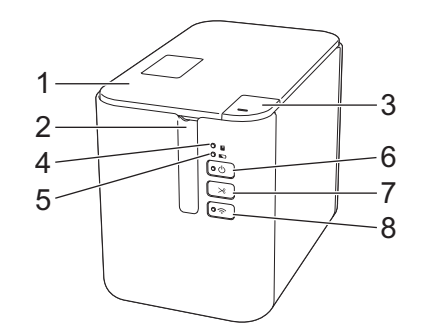

## **Lato posteriore**

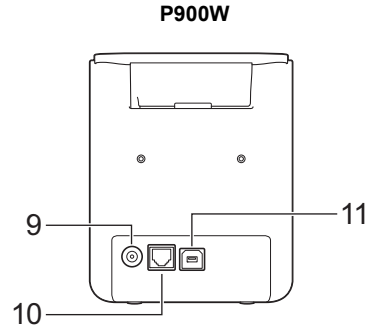

**P950NW**

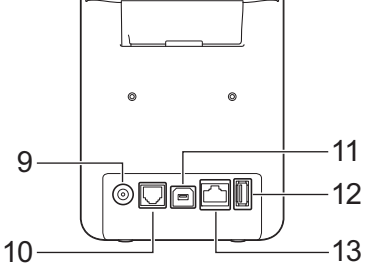

- 1 Coperchio scomparto nastro
- 2 Fessura di uscita del nastro<br>3 Pulsante di apertura del
	- 3 Pulsante di apertura del
- coperchio
- 4 Indicatore  $\overline{\mathbf{u}}$  (Stato)
- 5 Indicatore **1** (Batteria)
- 6 Pulsante (Alimentazione)
- 7 Pulsante  $\mathcal{S}_0^0$  (Avanzamento e taglio)

## **IMPORTANTE**

Prima di usare l'etichettatrice P-touch, assicurarsi di rimuovere il materiale di protezione attenendosi alla procedura seguente.

- 1 Premere il pulsante di apertura del coperchio per aprire il coperchio scomparto nastro.
- Tirare il nastro per rimuoverlo insieme al materiale di protezione.

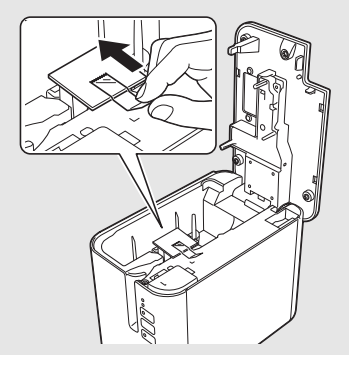

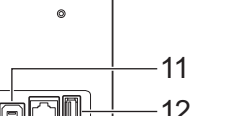

8 Pulsante 今 (Wi-Fi) 9 Presa dell'adattatore CA

(per scanner di codice a barre)

10 Porta seriale 11 Porta USB (per computer) 12 Host USB

13 Porta LAN

# **Collegamento dell'alimentazione**

#### **Adattatore CA**

Per questa macchina, usare l'adattatore AD9100ESA (adattatore CA). Collegare l'adattatore CA direttamente alla macchina.

- 1. Inserire la spina del cavo dell'adattatore CA nella presa dell'adattatore CA contrassegnata con l'indicazione DC IN 24 V nella macchina.
- 2. Inserire la spina del cavo di alimentazione nell'adattatore CA.

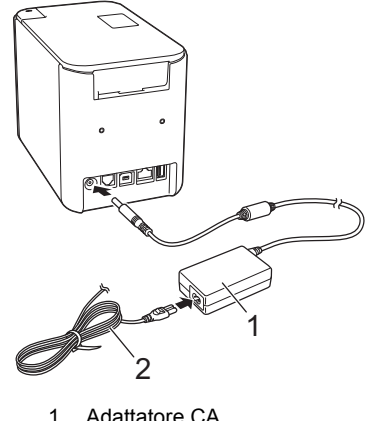

- 1 Adattatore CA<br>2 Cavo di alimer Cavo di alimentazione
- 3. Inserire la spina dell'alimentazione in una presa elettrica standard.

#### **IMPORTANTE**

- Spegnere la macchina prima di scollegare l'adattatore CA.
- Non tirare e non piegare il cavo dell'adattatore CA né il cavo di alimentazione.
- Dopo che la spina di alimentazione è stata inserita nella presa elettrica, potrebbero essere necessari alcuni secondi prima che il pulsante (1) (Alimentazione) sia attivato.

# **Uso della batteria Li-ion ricaricabile (opzionale)**

Collegare la base della batteria (PA-BB-002) alla macchina. Per ulteriori informazioni su come collegare la base della batteria, vedere il relativo manuale di istruzioni.

#### **Installazione della batteria Li-ion ricaricabile**

- **1.** Premere e tenere premuto il pulsante  $\langle \cdot \rangle$  (Alimentazione) per spegnere la macchina.
- 2. Aprire il coperchio della batteria sulla parte inferiore della macchina.
- 3. Inserire la batteria nel vano batteria.
- 4. Chiudere il coperchio batteria.

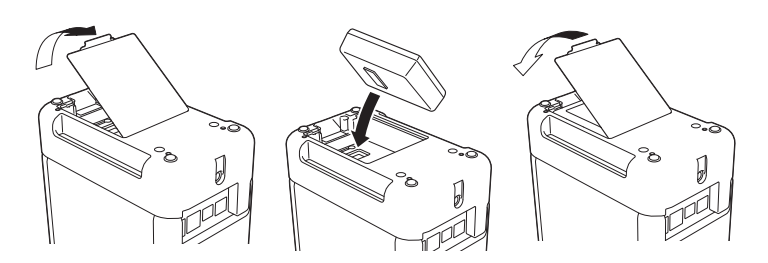

#### **Rimozione della batteria Li-ion ricaricabile**

Premere e tenere premuto il pulsante (b) (Alimentazione) per spegnere la macchina.

Rimuovere il coperchio batteria e la batteria, quindi riapplicare il coperchio batteria.

**Ricarica della batteria Li-ion ricaricabile**

#### **NOTA**

- Prima dell'uso, ricaricare completamente la batteria.
- Per ricaricare completamente la batteria possono essere necessarie fino a tre ore.
- 1. Assicurarsi che la batteria sia installata nella macchina.
- 2. Usare l'adattatore CA e il cavo di alimentazione per collegare la macchina a una presa elettrica.

Premere il pulsante (1) (Alimentazione) per accendere la macchina, se non è già accesa

L'indicatore  $\blacksquare$  (Batteria) diventa arancione durante la ricarica e si spegne quando la batteria è completamente carica.

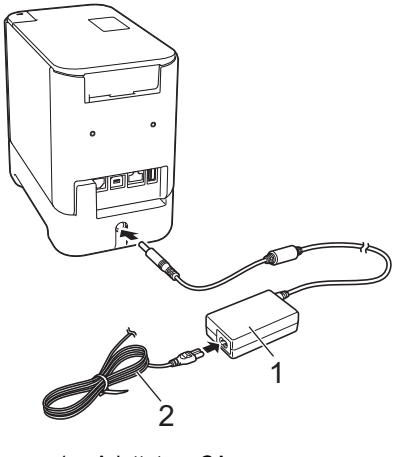

**Adattatore CA** Cavo di alimentazione

#### **NOTA**

Anche se la ricarica si interrompe se la macchina viene usata per stampare, far avanzare la carta o per eseguire un'altra operazione, la ricarica si riavvia automaticamente al termine dell'operazione, se la ricarica non viene completata.

#### **Interruzione della ricarica della batteria Li-ion ricaricabile**

Per interrompere la ricarica della batteria, scollegare l'adattatore CA.

#### **Note sull'uso della batteria Li-ion ricaricabile**

- Prima dell'uso, ricaricare completamente la batteria. Non usarla prima che sia completamente carica.
- La ricarica della batteria deve avvenire in ambienti a una temperatura compresa tra 0 e 40 °C, altrimenti la batteria non si ricaricherà e l'indicatore (Batteria) resterà acceso. Se la ricarica si interrompe in quanto la temperatura ambiente è troppo bassa o troppo elevata, posizionare la macchina a una temperatura compresa tra 0 e 40 °C e riprovare a ricaricarla.
- Se la macchina viene usata per stampare, far avanzare la carta o eseguire un'altra operazione sia con la batteria installata che con l'adattatore CA collegato, l'indicatore (Batteria) potrebbe spegnersi e la ricarica potrebbe interrompersi anche se la batteria non è ancora completamente carica.

### **Caratteristiche della batteria Li-ion ricaricabile**

Per assicurare le prestazioni più elevate e la durata massima della batteria: ■ Non utilizzare e non riporre la batteria in un luogo in cui essa è esposta

- a temperature elevate o basse, in quanto potrebbe scaricarsi più velocemente. Ciò potrebbe accadere in caso di utilizzo di una batteria Li-ion ricaricabile con una carica elevata (ricarica al 90% o superiore) in un luogo soggetto a temperature elevate.
- In previsione del mancato utilizzo della macchina per un lungo periodo di tempo, rimuovere la batteria.
- Conservare la batteria con meno del 50% di carica in un luogo asciutto e fresco, lontano dalla luce diretta del sole.
- In caso di mancato utilizzo per lunghi periodi di tempo, ricaricare la batteria ogni sei mesi.
- Se si tocca una parte della macchina durante la ricarica della batteria agli ioni di litio, quella parte della macchina potrebbe risultare calda. Questa situazione è normale e la macchina può essere usata in sicurezza. Tuttavia, se la macchina si scalda in modo eccessivo, smettere di usarla.

# **Inserimento di una cassetta nastro**

Il nastro TZe, l'etichetta FLe e le cassette guaina HSe possono essere usati nella macchina.

#### **IMPORTANTE**

Se la nuova cassetta nastro dispone di un fermo in cartone, rimuovere il fermo prima di inserire la cassetta.

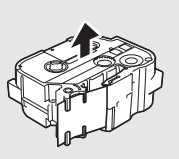

1. Controllare che l'estremità del nastro non sia piegata e che passi attraverso la guida nastro. Se non passa, farla passare attraverso l'apposita guida come indicato nell'illustrazione.

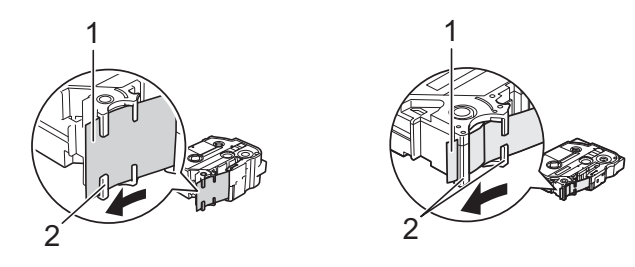

- 1 Fine nastro<br>2 Guide nastro
- Guide nastro (la forma effettiva potrebbe essere diversa a seconda della larghezza del nastro).
- 2. Premere il pulsante di apertura del coperchio per aprire il coperchio scomparto nastro.
- 3. Inserire la cassetta nastro nello scomparto della cassetta nastro, con l'estremità del nastro rivolta verso la fessura di uscita del nastro della macchina, quindi abbassarlo gradualmente fino a quando la cassetta nastro non viene installata correttamente.

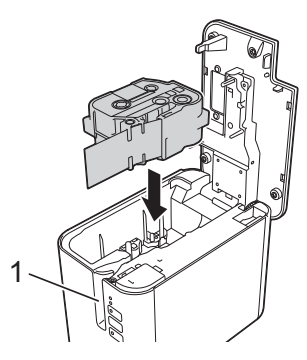

1 Fessura di uscita del nastro

#### **IMPORTANTE**

- Quando si inserisce la cassetta nastro, assicurarsi che il nastro e il nastro inchiostrato non si impiglino sulla testina di stampa.
- Assicurarsi che il nastro non sia allentato, quindi inserire attentamente la cassetta nastro. Se il nastro è allentato, si impiglierà sulla sporgenza (2) quando verrà inserita la cassetta e si piegherà o raggrinzirà, causando un inceppamento del nastro.

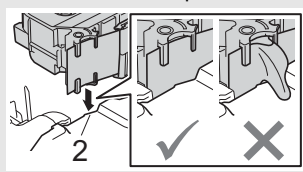

Per tendere il nastro, fare riferimento all'illustrazione al punto 1 e tirare il nastro al di fuori della guida nastro.

- Quando si rimuove la cassetta nastro, assicurarsi che il nastro non si impigli nella sporgenza (2).
- 4. Chiudere il coperchio scomparto nastro.

#### **IMPORTANTE**

Conservare le cassette nastro in un luogo buio e fresco, lontano dalla luce solare diretta e da luoghi esposti a temperature elevate, umidità elevata o eccessiva polvere. Dopo aver aperto la confezione sigillata, usare la cassetta nastro più rapidamente possibile.

# **Accensione/spegnimento**

**Accensione:** premere il pulsante (<sup>1</sup>) (Alimentazione) per accendere la macchina. L'indicatore (<sup>I</sup>) (Alimentazione) diventa verde. **Spegnimento:** premere e tenere premuto di nuovo il pulsante

 $\circlearrowleft$  (Alimentazione) per spegnere la macchina. L'indicatore  $\circlearrowright$  (Alimentazione) potrebbe diventare arancione fino allo spegnimento.

#### **IMPORTANTE**

Quando si spegne la macchina, NON rimuovere la batteria e non scollegare l'adattatore CA fino a quando l'indicatore arancione (Alimentazione) non si spegne.

# **Collegamento a un computer**

#### **P900W**

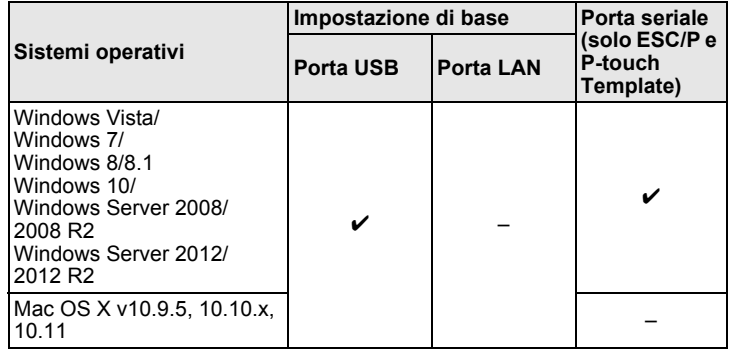

#### **P950NW**

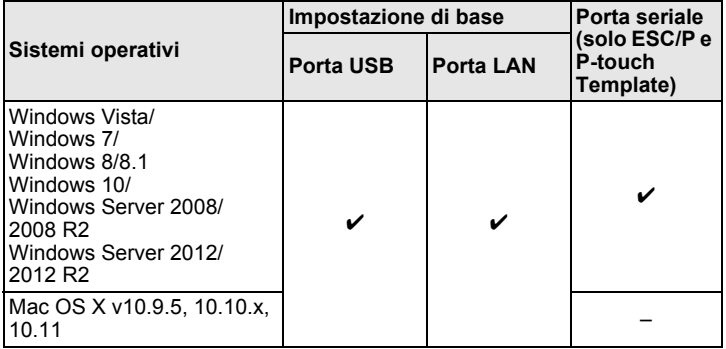

#### **NOTA**

I sistemi operativi compatibili possono cambiare. Per ottenere le informazioni più recenti, visitare il nostro sito di assistenza, all'indirizzo [support.brother.com](http://support.brother.com)

# **Indicatori LED**

Gli indicatori si illuminano e lampeggiano a indicare lo stato della macchina. I simboli utilizzati in questa sezione spiegano il significato dei diversi colori e delle combinazioni di colori degli indicatori.

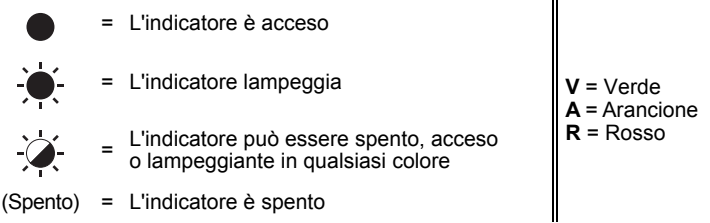

Esempio: **V**  $-\bullet$  = L'indicatore sta lampeggiando in verde

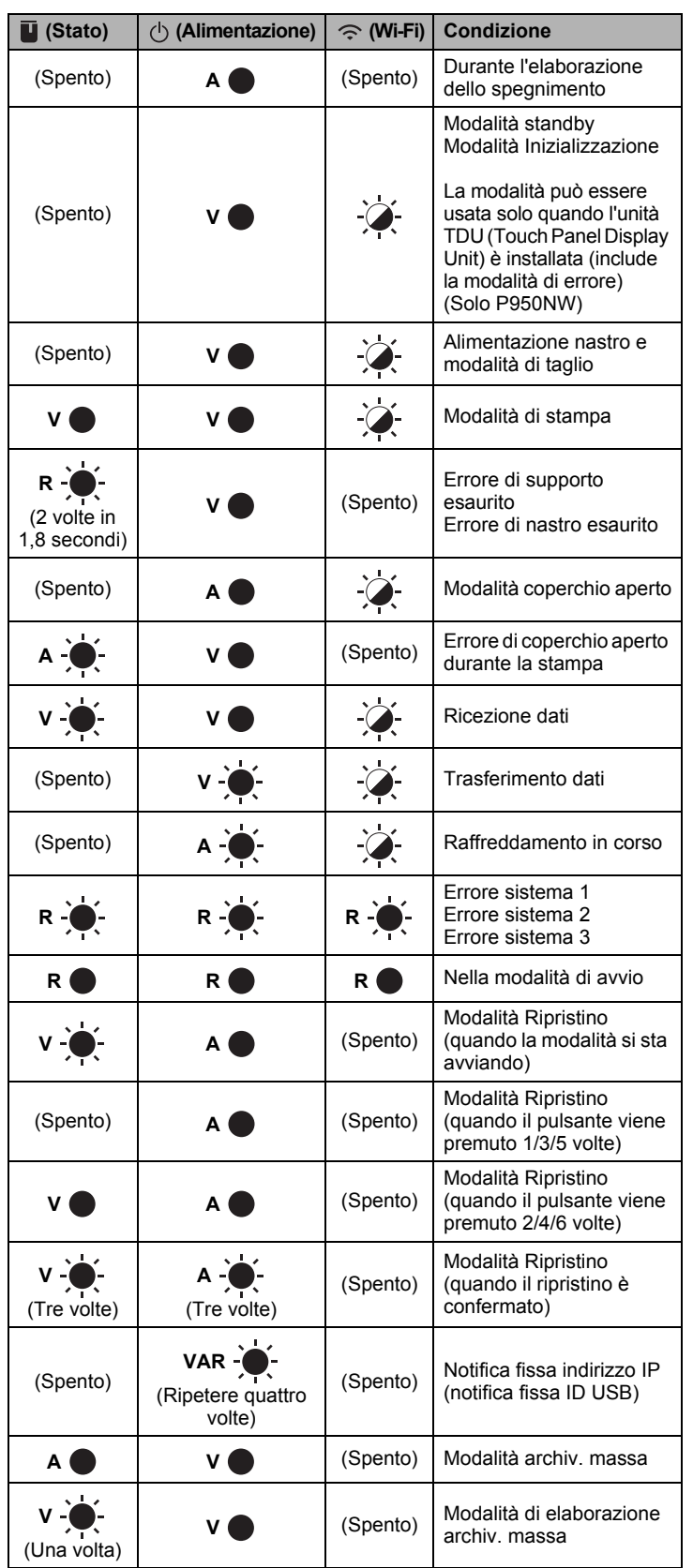

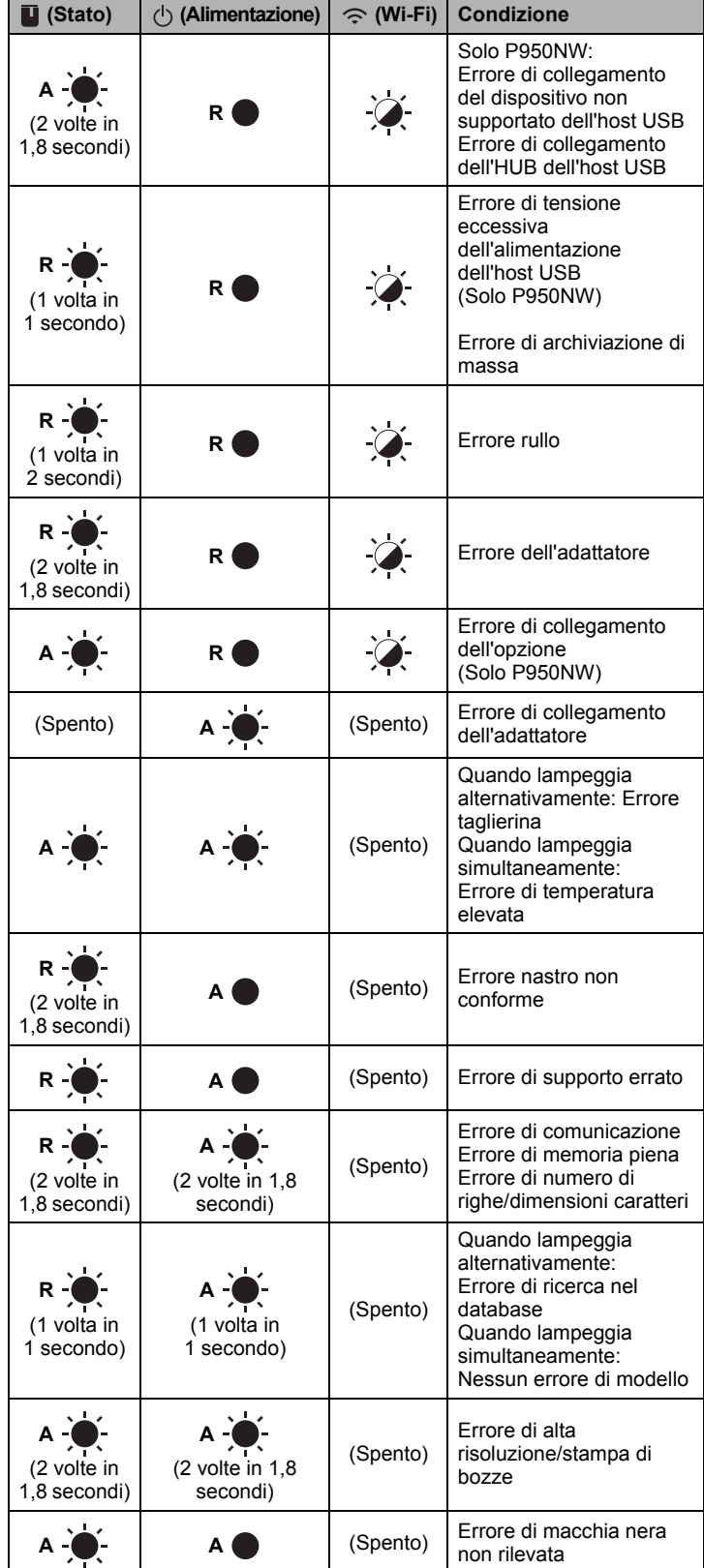

#### **Indicatore della batteria**

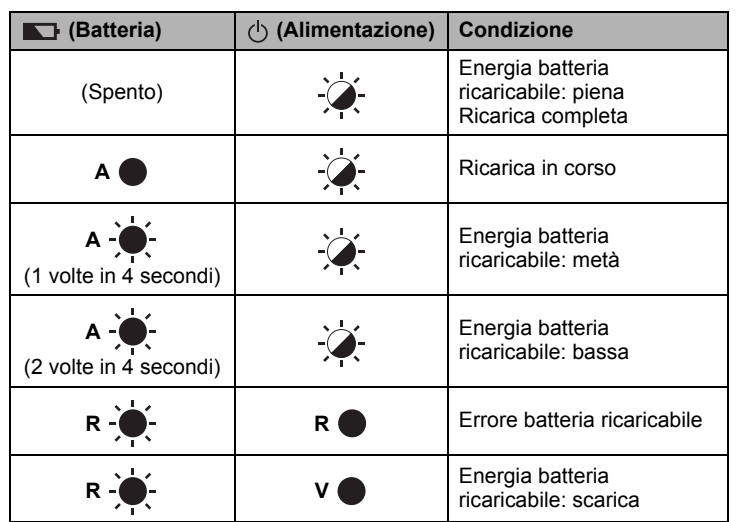

## **Indicatore Wi-Fi**

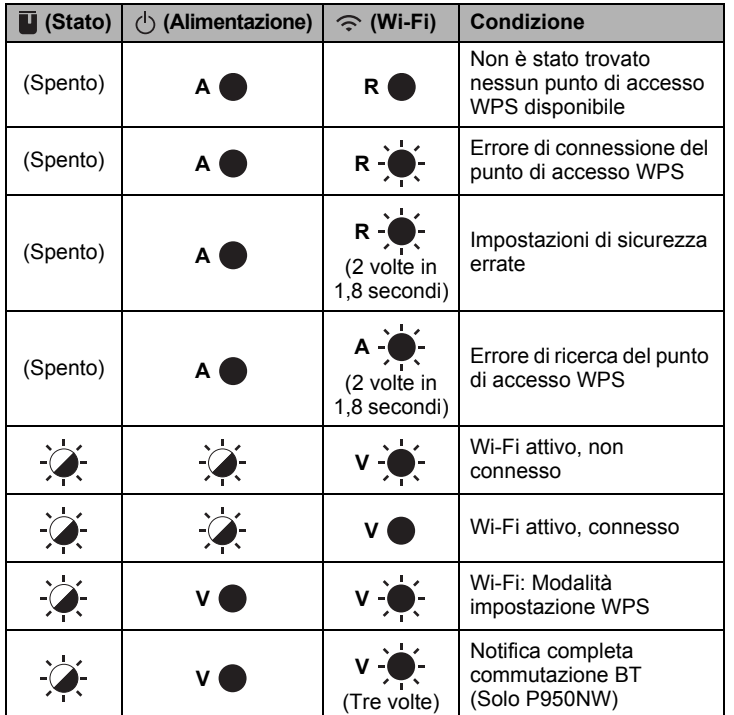

# **Stampa con il computer**

## **Applicazioni disponibili per l'uso con i computer**

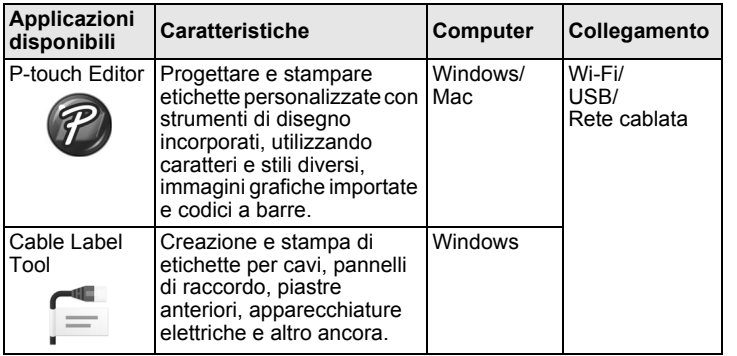

Per ulteriori informazioni, consultare la *Guida dell'utente*.

#### <span id="page-4-0"></span>**Installazione del software e del driver stampante su un computer**

Per stampare da un computer Windows o Mac, installare sul computer il driver della stampante, P-touch Editor e altre applicazioni.

- 1. Visitare il nostro sito Web (**[install.brother](http://install.brother)**) e scaricare il programma di installazione del software e i manuali.
- 2. Fare doppio clic sul file .exe scaricato e seguire le istruzioni a schermo per procedere con l'installazione.

#### **NOTA**

Per collegare la macchina a un computer usando la connessione wireless, consigliamo di procedere come segue:

- Configurare le impostazioni della rete wireless durante l'installazione del software. Le impostazioni possono essere modificate in un secondo momento mediante lo Strumento di impostazione della stampante. Per ulteriori informazioni, consultare la *Guida dell'utente*.
- Installare il software su un computer collegato alla rete in modalità wireless e di configurare la macchina mediante un cavo USB.
- Ottenere prima l'SSID (nome della rete) e la password (chiave di rete) della rete wireless.
- Se il punto di accesso/router wireless supporta il WPS, è possibile usare il WPS one-push (Wi-Fi Protected Setup) per configurare rapidamente le impostazioni della rete wireless.
- 3. Al termine dell'installazione, chiudere la finestra di dialogo.

### **Collegamento della macchina a un computer**

È possibile collegare la macchina a un computer Windows o a un Mac usando un cavo USB, una LAN wireless o un LAN cablata. Per ulteriori informazioni, consultare la *Guida dell'utente*.

### ■ Collegamento mediante USB

- 1. Collegare l'estremità del cavo USB della macchina alla porta USB sul retro della macchina.
- 2. Collegare l'altra estremità del cavo USB alla porta USB del computer.
- 3. Accendere la macchina.

### **Collegamento mediante Wi-Fi**

- 1. Accendere la macchina.
- **2.** Premere e tenere premuto il pulsante  $\leq$  (Wi-Fi) sulla macchina per un secondo per attivare la funzione Wi-Fi. L'indicatore  $\leq$  (Wi-Fi) inizia a lampeggiare in verde ogni tre secondi.
	- Modalità Ad-Hoc Dopo aver installato il driver stampante e altre applicazioni sul computer, impostare la modalità Ad-Hoc mediante l'applicazione Strumento di impostazione della stampante installata nel computer. (Vedere la *Guida dell'utente*.)

#### ■ Collegamento mediante una LAN cablata (solo P950NW)

#### **NOTA**

Per usare un indirizzo IP statico per collegare la macchina a una connessione LAN cablata, installare il driver stampante e lo Strumento di impostazione della stampante, quindi specificare le impostazioni della connessione LAN.

Per ulteriori informazioni, vedere *[Installazione del software e del driver](#page-4-0)  [stampante su un computer](#page-4-0)*.

- 1. Prima di collegare il cavo LAN, assicurarsi che la macchina sia spenta.
- 2. Collegare il cavo LAN alla porta LAN sul retro della macchina, quindi collegare l'altra estremità del cavo LAN a una porta LAN attiva sulla rete.
- 3. Accendere la macchina.

#### **NOTA**

Le impostazioni di comunicazione della stampante possono essere modificate con [**Impostazioni di comunicazione**] in Strumento di impostazione della stampante.

Per ulteriori informazioni, consultare la *Guida dell'utente*.

#### **Stampa dal computer**

Questa macchina consente di stampare in vari modi. Di seguito viene descritta la procedura di stampa da un computer usando P-touch Editor.

- 1. Avviare P-touch Editor, quindi aprire il documento da stampare.
- 2. Creare un progetto di etichetta.
- 3. Selezionare [**File**] quindi [**Stampa**] dalla barra dei menu oppure facendo clic sull'icona [**Stampa**].

# **Stampa mediante il dispositivo mobile**

#### <span id="page-5-0"></span>**Installazione di applicazioni utilizzabili con dispositivi mobili**

È possibile usare la macchina come macchina autonoma o collegarla a un dispositivo mobile. Per creare e stampare etichette direttamente dal dispositivo mobile, installare le applicazioni Brother, quindi collegare la macchina al dispositivo mobile.

Per ulteriori informazioni sulle applicazioni mobile disponibili per la vostra stampante, visitare il sito [support.brother.com/g/d/f5f9.](https://support.brother.com/g/d/f5f9)

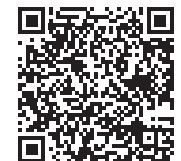

### **Collegamento della macchina a un dispositivo mobile**

- 1. Confermare le impostazioni Wireless Direct della macchina.
	- Per Windows Collegare la macchina e il computer con un cavo USB. Avviare lo Strumento di impostazione della stampante nel computer e fare clic sul pulsante [**Impostazioni di comunicazione**]. Confermare che [**Infrastruttura e Wireless Direct**] o [**Wireless Direct**] sia selezionato per [**Interfaccia selezionata**] nella scheda [**Generale**]. Per ulteriori informazioni, consultare la *Guida dell'utente*.

• Per Mac Collegare la macchina e il computer con un cavo USB. Avviare Strumento di impostazione della stampante con il computer e verificare che [**WirelessDirect**] sia impostato su [**Accesa**] nella scheda [**LAN wireless**]. Per ulteriori informazioni, consultare la *Guida dell'utente*.

**2.** Premere e tenere premuto il pulsante  $\leq$  (Wi-Fi) sulla macchina per un secondo per attivare la funzione Wi-Fi.

L'indicatore  $\hat{\leq}$  (Wi-Fi) inizia a lampeggiare in blu ogni tre secondi.

3. Nella schermata delle impostazioni Wi-Fi del dispositivo mobile, selezionare l'SSID della macchina e immettere la password.

#### **NOTA**

- Il valore SSID e la password predefiniti di fabbrica sono: SSID: "DIRECT-\*\*\*\*\*\_PT-P900W" o "DIRECT-\*\*\*\*\*\_PT-P950NW" sono le ultime cinque cifre del numero di serie del prodotto. (L'etichetta con il numero di serie si trova nello scomparto nastro della macchina). Password (chiave di rete): 00000000
- È possibile collegare la macchina a un dispositivo mobile nella modalità Infrastruttura tramite un punto di accesso/router wireless.

#### **Stampa da un dispositivo mobile**

1. Avviare l'applicazione Brother sul dispositivo mobile.

#### **NOTA**

Assicurarsi che la macchina sia collegata al dispositivo mobile. Vedere *[Installazione di applicazioni utilizzabili con dispositivi mobili](#page-5-0)*.

2. Selezionare un modello o un progetto di etichetta.

#### **NOTA**

È anche possibile selezionare un'etichetta o un'immagine progettata in precedenza e stamparla.

3. Toccare [**Stampa**] nel menu dell'applicazione.

## **Collegamento delle altre interfacce (interfaccia seriale/interfaccia Bluetooth)**

È possibile collegare la macchina a uno scanner di codici a barre usando un'interfaccia seriale o un'interfaccia Bluetooth.

Per ulteriori informazioni, consultare la *Guida dell'utente*.

# **Risoluzione dei problemi**

# **Problemi di stampa**

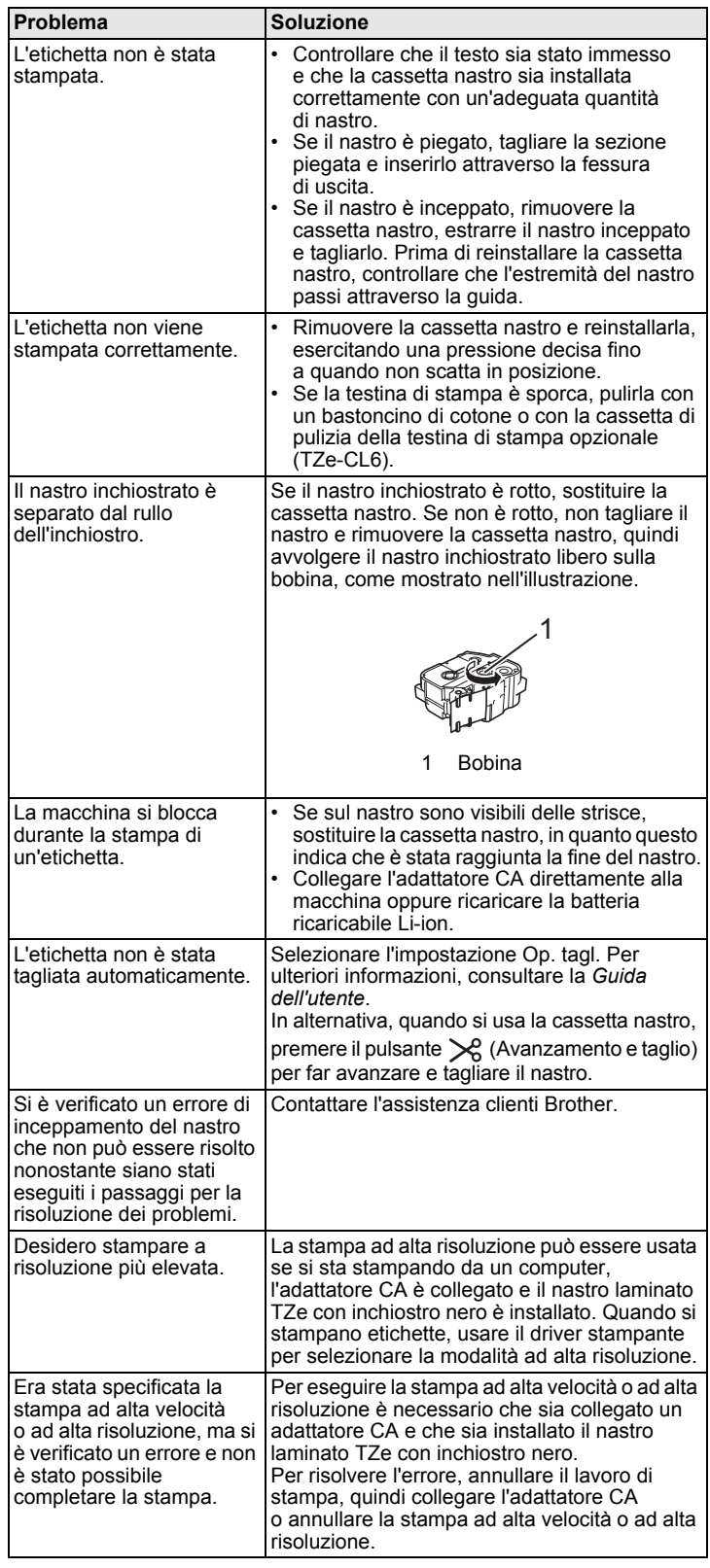

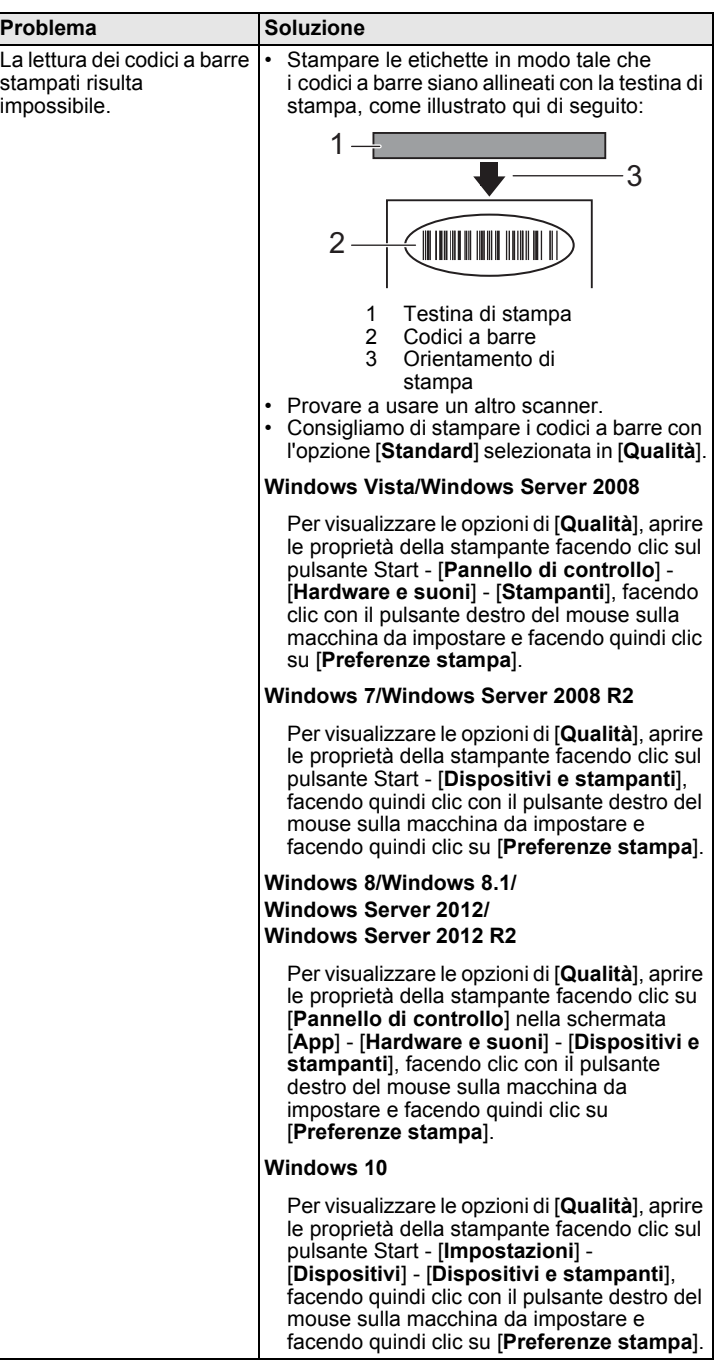

### **Informazioni versione**

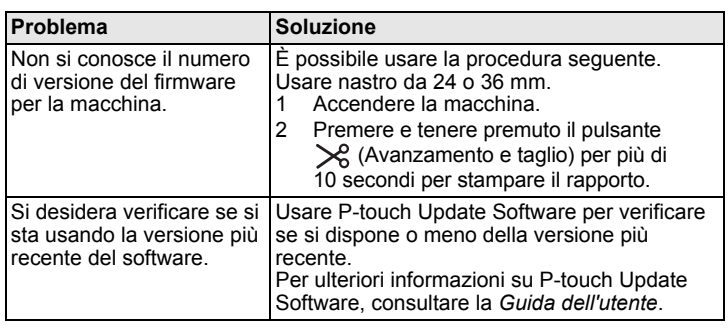

# **Specifiche del prodotto**

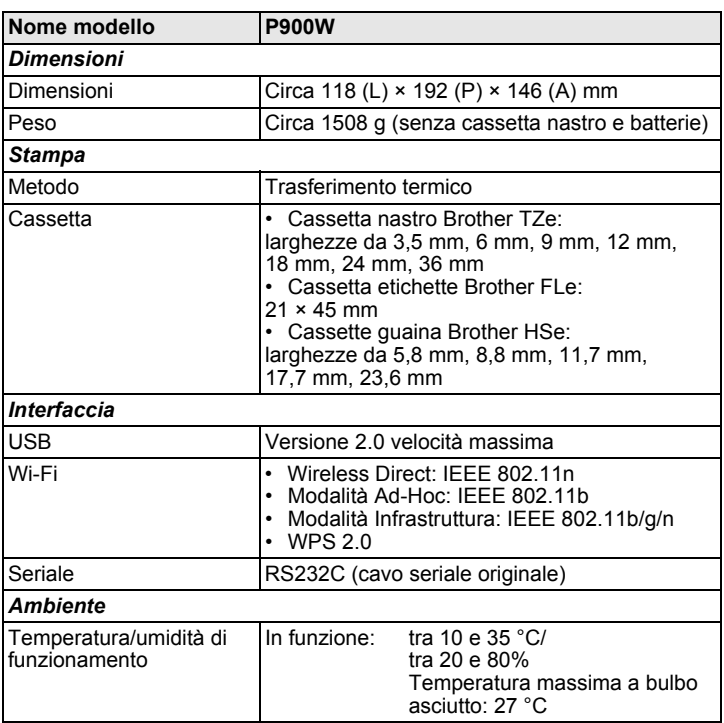

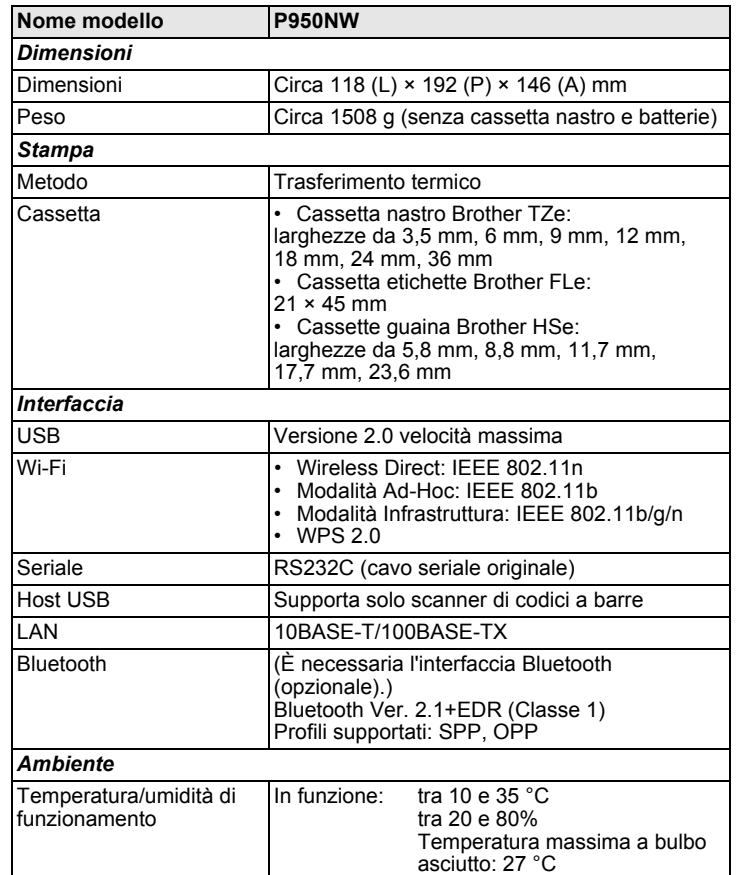

#### **Sito Web dell'assistenza Brother**

Il nostro sito Web dell'assistenza è [support.brother.com](http://support.brother.com)

- Sono disponibili le informazioni seguenti:
- Download di software
- Manuali/Documenti
- Domande frequenti (risoluzione dei problemi, consigli utili per l'utilizzo della stampante)
- Informazioni sui materiali di consumo
- Informazioni recenti sulla compatibilità del sistema operativo
- Il contenuto di questo sito Web è soggetto a modifica senza preavviso.